# **Building a Customer-Centric Future**

How WaFd Disrupted Its Operations to Drive Better Outcomes and Satisfaction for Consumers

Founded in 1917, WaFd Bank is among America's strongest financial institutions, with one of the highest capital ratios among the nation's largest publicly traded banks. Headquartered in the Pacific Northwest, WaFd has over 2,100 employees, 200 branches, and \$19 billion in assets across eight states. It is a full-service bank that offers two primary lines of business: consumer banking and commercial banking. WaFd is also known for its strong capital levels, high-quality assets, and robust loss reserves.

#### **The Challenge**

Like many other mid-size financial institutions, WaFd Bank was frustrated with limitations tied to using "out of the box" solutions from its technology vendors and wanted more control over its own future. The bank was unable to innovate in the ways — and at the pace — it wanted, which inhibited its ability to meet the ever-evolving needs of its customers.

#### **The Solution**

WaFd Bank consulted with MX and embarked on a middleware project called a "Path to Freedom" to modernize its banking infrastructure and embrace various API integrations to power a new, data-driven online experience.

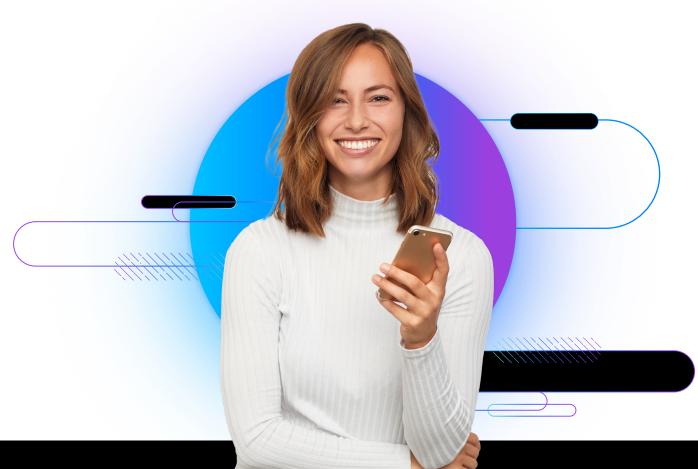

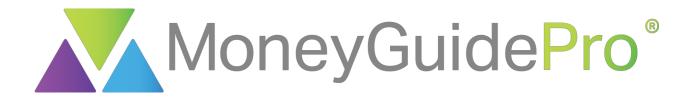

|                   | •                                                                                                    | A | 2 |
|-------------------|----------------------------------------------------------------------------------------------------|---|---|
| sated             | About You  An retries at 67 and Ann retries at 67, your money must tax 27 years in retirement  Create your Coals.  Vary Coals to dranging them into the bar biddy  Wann Web. Reserve your goal at eacting as  Wann Web. Reserve your goal at the desired  Wann Web. Reserve your goal at the desired  Web. Reserve your goal at the desired  Web. Reserve your goal at the desired  Web. Reserve your goal at the de                       |   |   |
| ord<br>Livi<br>en | Regeneration in nearester yoor goal inopdrafer<br>by dragbyg men in has deade one always<br>for drags coale in yoor Then dick each dead<br>to be information that makes it unique to you<br>There is always and the second second<br>There is always and the second second<br>There is always and the second second second second<br>There is always and the second second sec |   |   |
|                   | Ann & Ann's Goals  NeedS  Retirement - Basic Living Expense  Ann (2017)  Ann (2017)  Ann (                      | * |   |
|                   | 1 Series Ann Andrear (2017-2041)<br>Ann Anne Medicare (2012-2041)<br>SUV<br>Menn Ann erfers<br>Recording every 5 years for a total of 5 times                                                                                                    | × |   |
|                   | Wants                                                                                                    |   |   |
|                   |                                                                                                    |   |   |

# **MX: Adding Accounts**

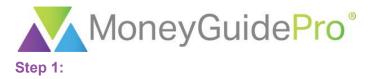

Within the Financial Goal Plan, click **About You > Money > Linked Accounts**. If you cannot see the **Linked Accounts** page, you may need to click **Next** until you get to that section.

| MoneyG                  | uidePro®                                   |           |                          | Options 👻   | Support  | Help 👻 | Logout |
|-------------------------|--------------------------------------------|-----------|--------------------------|-------------|----------|--------|--------|
| Main Menu / Clients / M | <b>Iy Plans</b> / Financial Goal Plan (His | storical) |                          |             |          | 2      |        |
| _                       | About You ▼                                |           | n Results 💌              | <b>1</b> 23 | Finish 🔻 |        |        |
| Please confi            | Goals >                                    | ion       |                          |             |          |        | ~      |
| Plan Descriptic         | Money 🗸 -                                  |           |                          |             |          |        |        |
| Return Method           | Social Security Retirement Income          | d         |                          |             |          |        |        |
|                         | Linked Accounts                            |           | Options                  |             |          |        |        |
| First Nan               | Investment Assets                          |           | Change Tax and Inflation |             |          |        |        |
|                         | Other Assets                               |           | Assumptions              |             |          |        |        |
| Gend                    | Insurance                                  |           | Edit                     |             |          |        |        |

#### Step 2:

#### Click Get Started.

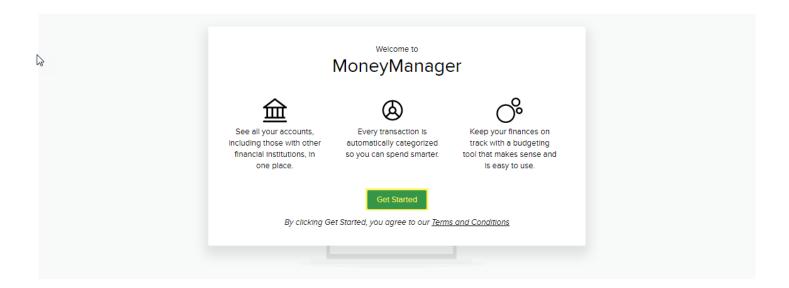

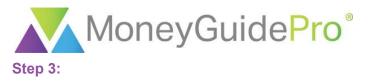

#### Click + Add Account.

Simplify Your Finances See all your accounts in one place

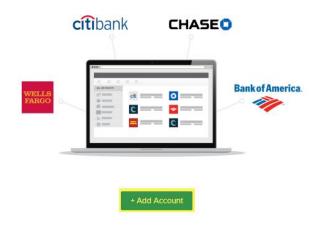

#### Step 4:

Search for the institution you would like to add. You can search by the institution's name or login URL.

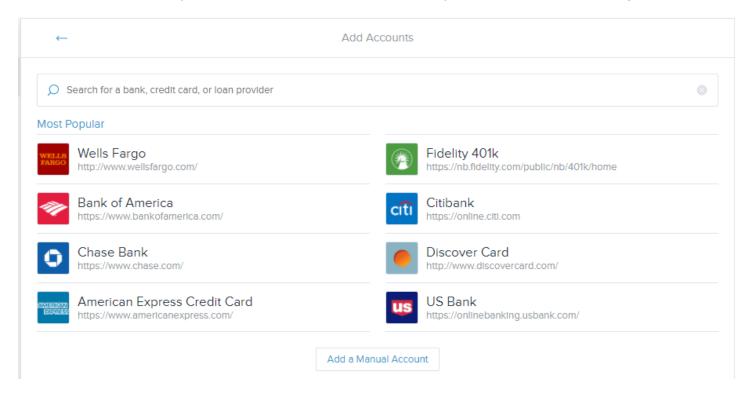

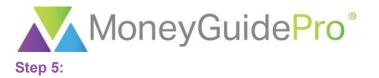

Enter your login credentials. The information requested in MX should match the information requested when you log into the financial institution's website; if the information does not match, you may have added the wrong institution in MX. When all requested information has been entered, click **Connect**.

| <b>←</b> | Add Accounts                                                                      |  |
|----------|-----------------------------------------------------------------------------------|--|
|          | USAA<br>https://www.usaa.com/inet/ent_logon/Logon<br>Online ID<br>Password<br>PIN |  |
|          | Connect                                                                           |  |
|          | Go back                                                                           |  |

#### Need Help?

#### Step 6:

Many websites now use two-step authentication, such as sending a code to your phone or email address. In order to add these accounts in MX, you will need to complete these additional steps. If these additional steps need to be taken, the institution may prompt you for this information on the next page.

| ← | Add Accounts                                      |
|---|---------------------------------------------------|
|   | USAA<br>https://www.usaa.com/Inet/ent_logon/Logon |
|   | Please provide the following information          |
|   | Select option for Secure Activation Code          |
|   | Select One 🗸                                      |
|   | Connect                                           |
|   |                                                   |
|   | New distance                                      |

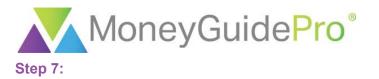

Once all requested information has been provided, MX will retrieve all account data from the institution's site. MX will attempt to gather all accounts that are accessible under the login credentials provided.

If the account is not added successfully, the account will be highlighted on the Accounts page. You can click on the name of the account to get more information on the error, edit your site credentials or to add the account again.

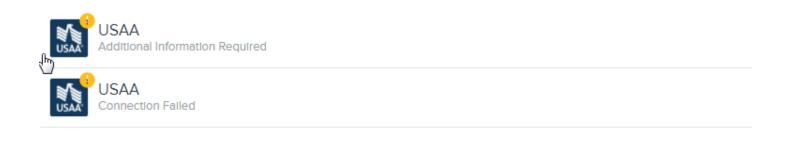

If you need any assistance adding your financial accounts in MX or if you cannot find your financial institution in MX, please use the **Need Help?** button at the bottom of the Add An Account screen or on most error message screens.

| ← | Add Accounts                                                               |  |
|---|----------------------------------------------------------------------------|--|
|   | WELLS<br>Wells Fargo<br>http://www.wellsfargo.com/<br>Username<br>Password |  |
|   | Connect                                                                    |  |
|   | Go back                                                                    |  |
|   | Need Help? -                                                               |  |

# **Building a Customer-Centric Future**

How WaFd Disrupted Its Operations to Drive Better Outcomes and Satisfaction for Consumers

Founded in 1917, WaFd Bank is among America's strongest financial institutions, with one of the highest capital ratios among the nation's largest publicly traded banks. Headquartered in the Pacific Northwest, WaFd has over 2,100 employees, 200 branches, and \$19 billion in assets across eight states. It is a full-service bank that offers two primary lines of business: consumer banking and commercial banking. WaFd is also known for its strong capital levels, high-quality assets, and robust loss reserves.

#### **The Challenge**

Like many other mid-size financial institutions, WaFd Bank was frustrated with limitations tied to using "out of the box" solutions from its technology vendors and wanted more control over its own future. The bank was unable to innovate in the ways — and at the pace — it wanted, which inhibited its ability to meet the ever-evolving needs of its customers.

#### **The Solution**

WaFd Bank consulted with MX and embarked on a middleware project called a "Path to Freedom" to modernize its banking infrastructure and embrace various API integrations to power a new, data-driven online experience.

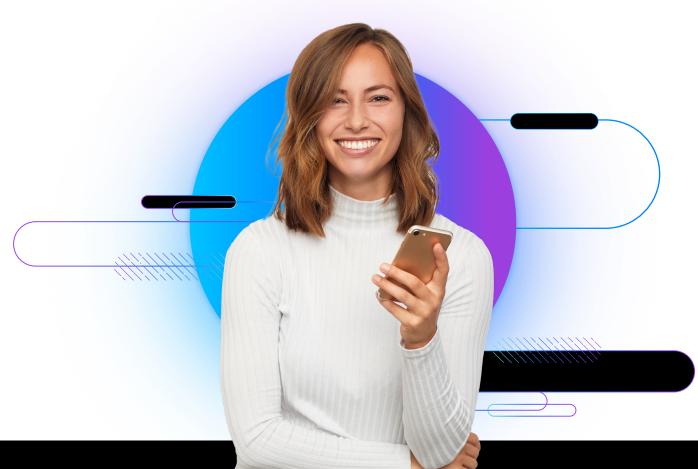

One of the Achilles heels of banking is we're too darn conservative. We're afraid to take risks. It's that mindset shift that goes with the path to freedom. You're free to try things — and you're free to fail. Ultimately, it's a shift in mindset. But you have to have it if you want to deliver a product to your client that wows them.

#### **Brent Beardall**

President and CEO, WaFd Bank

WaFd made it a priority to invest in cutting-edge fintech solutions — tapping into the full suite of MX products and creating its own innovation lab that is now Archway Software, an independent SaaS company.

"My very first meeting with MX, I asked them to fly everyone up to Seattle and we called it Nerd Fest," said Dustin Hubbard, Founder and President, Archway Software. "It was three days of being locked in a room and whiteboarding out the architecture that we'd ultimately go on to build. And MX being MX, they actually showed up with Nerd Fest T-shirts that I still have. They're awesome! So that's kind of where the relationship started."

### From Nerd Fest to Improving NPS

At the time this journey began, WaFd was one of the nation's top six banks when it comes to shareholder return and saw consistent, steady market growth. However, the bank was keenly aware that any big changes could put that success at risk — while doing nothing was likely an even bigger risk.

"We were pleased with our track record," Beardall says. "But that also scared me to death because it's easy to get complacent. It's human nature to be conservative and not want to mess up a really good thing. But that's a real risk today — that we just fall in love with who we were in the past and fail to innovate and be proactive in meeting our customers' current needs."

To distinguish itself and deliver a better money experience for consumers today and tomorrow, the bank knew it had to innovate and offer something better. Beardall admits developing an entire independent SaaS company to equip themselves for the future was a bold move, but that decision coupled with the collaborative nature of its partnership with MX, paid off in full for WaFd and its customers. Now unencumbered by long-term contracts with slow-moving vendors, WaFd can control its data, own its middleware, and be more selective about what vendors it uses. This hard-won freedom — to innovate and build on its own terms — is at the heart of WaFd's journey.

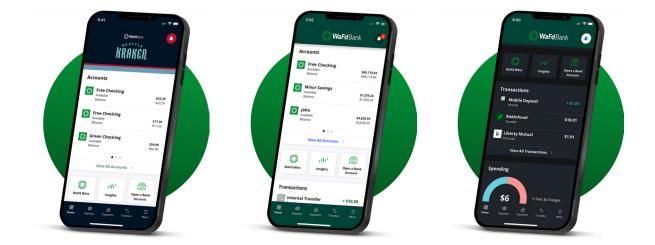

Another key element of WaFd's journey is its flexibility to partner with forward-thinking fintechs to provide its customers with leading technological solutions. The relationship between WaFd and MX is one example. WaFd purchased MX's full suite of products, including Financial Insights, which provides smart, Al-powered insights to help users increase its financial strength.

Partnering with MX gave WaFd access to tools that help it uncover important financial health insights within its data. For instance, MX allowed the bank to see that roughly 44% of its clients using MX's money management tools were classified as "financially vulnerable."

And, with account aggregation powered by MX, WaFd is able to gain a deeper understanding of its customers' full financial picture with visibility into more than 6,500 external accounts that its customers have connected to the WaFd banking experience.

"MX aggregated accounts — this is a huge miss I've seen with banks where the client is connecting their accounts on their banks. As a client, I can see all of my accounts but the banks weren't really doing anything meaningful with that information," said Hubbard.

With these insights, WaFd can better target and reach specific customer segments with the right products and services that can empower them to strengthen their financial health. Consumers are also able to see a more comprehensive view of their finances in one place, enabling a better end-user experience in managing their day-to-day finances.

I love the fact that within MX, we're able to show real-time balance sheets. If you want to help someone financially, you need to understand where they're at. **Having that real-time understanding of** where you're at, to me, just spoke volumes about what MX is about and what they want to do.

#### Brent Beardall

President and CEO, WaFd Bank

of WaFd clients using MX's money Management tools were "Financially vulnerable"

20

With Account Aggregation, WaFd is able to see the full financial picture of its

external accounts

In fact, WaFd consumers who engage with MX's tools have a significantly higher median deposit balance (\$6,500) than those who don't use them at all (\$4,500). Those who are engaged with MX tools have also led to higher returns for the bank. This is a strong indicator that investing in an experience that supports financial health pays dividends in loyalty and wallet share.

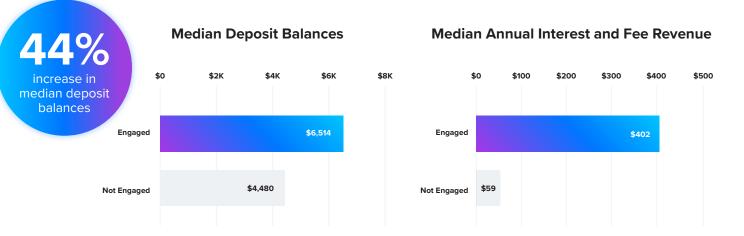

As a result of WaFd Bank's focus on innovation and leveraging data to drive value for consumers, customer satisfaction has soared. Since this journey began, the company's Net Promoter Score has increased exponentially, achieving a current score of 57 — significantly higher than the industry average (24) for banks.

"I'm a big believer in Net Promoter Score. Five years ago, WaFd was at 17. This last year, we're up to a 57 Net Promoter Score," said Beardall. "That is phenomenal. And, we're just scratching the surface of what we can do with technology now."

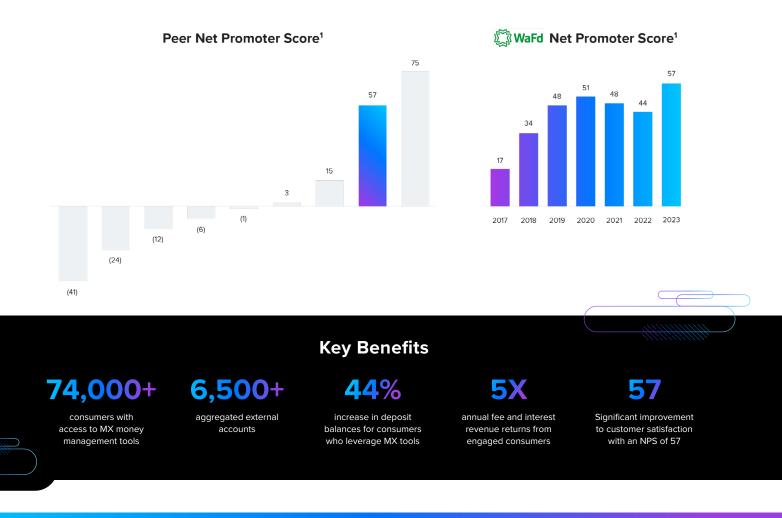

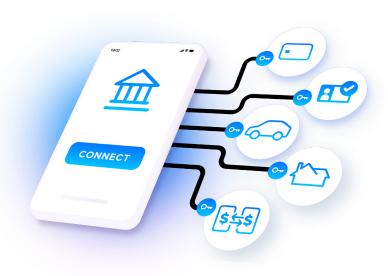

#### **About MX Aggregation**

MX's account aggregation solutions enable consumers to easily connect and view all of their financial accounts in one place - and give financial providers full visibility into consumer financial data to better meet their needs.

Learn More >

# **About MX Financial Insights**

MX delivers embedded insights supported by artificial intelligence and machine learning to protect, inform, and guide consumers with personalized guidance, offers, and recommendations based on behaviors and financial data.

Learn More >

### About MX Data Enhancement

MX offers a comprehensive suite of data enhancement services to deliver enhanced, verified financial data to improve money experiences, drive new growth opportunities, enhance decision making, and make better use of time and resources.

Learn More >

# **About MX Mobile**

MX offers a fully-featured digital banking platform that empowers financial institutions and fintechs to deliver datadriven, contextual, and personalized experiences.

Learn More >

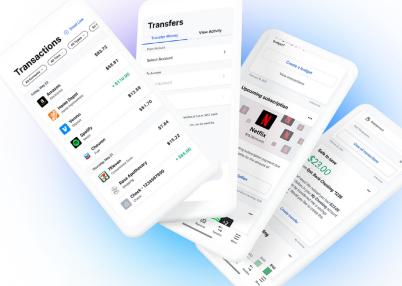

# **Ready to Get Started?**

Learn how MX solutions can improve your digital offering.

**Request Demo** 

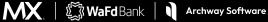

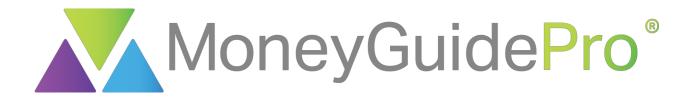

|                                                                                                    | R |  |
|----------------------------------------------------------------------------------------------------|---|--|
| About You      Finish     Annetices at 67 and Annetices at 67, your money must last 27 years in reliement     Create your Goals.                                                                                                    |   |  |
| Select your Goals by dragging them into the box barry<br>and dropping them into the appropriate sectors as<br>barry of stagging and encoperative them that desired<br>barry of particle coale for you? Them click each doals<br>withing to particle coale for you? Them click each doals<br>withing to particle coale for you? Them click each doals<br>withing to particle coale for you? Them click each doals<br>withing to particle coale for you? Them click each doals<br>withing to particle coale for you? Them click each doals<br>withing to particle coale for you? Them click each doals<br>withing to particle coale for you? Them click each doals<br>withing to particle coale for you? Them click each doals<br>withing to particle coale for you? The particle within the second<br>withing to particle coale for you? The particle within the second<br>withing to particle coale for you? The particle within the second<br>withing to particle coale for you? The particle within the second<br>withing to particle coale for you? The particle within the second<br>withing to particle coale for you? The particle within the second<br>withing to particle coale for you? The particle within the second<br>withing to particle coale for you? The particle within the second<br>withing to particle within the second within the second wi |   |  |
| Mager Purchase         Woodrog         Date Business         Window         Date Business         Open         Date Business         Window         Window         Win                                                                                                    |   |  |
| Acc (2017)         545080           Acc (2017)         545080                                                                                                    |   |  |
| Want Anon refers<br>Recurring energy Systems for a total of 5 times<br>Wants                                                                                                    |   |  |
|                                                                                                    |   |  |
|                                                                                                    |   |  |

# **MX: Advanced Features**

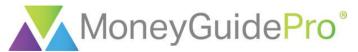

Advanced MX modules are housed within the My Snapshot tool, which you can access through the client's My Plans page or within the Client Portal if the client is given Snapshot access. These features are designed to analyze transaction data, track spending habits, design a budget and show debt payment strategies.

All of the MX advanced modules are located across the top of the My Snapshot page.

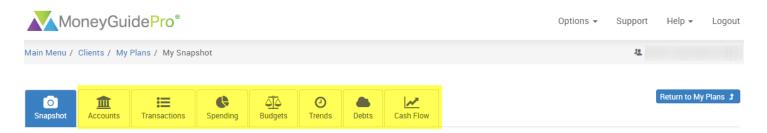

**Accounts** allows you to add and manage your linked accounts. This page is identical to the Linked Accounts page within the Financial Goal Plan. This page is covered in depth within the **MX: Adding Accounts** user guide.

**Transactions** displays all of your transactions that are aggregated within MX. This page also allows you to add a category, tag or memo to the transactions.

Spending takes the transaction data and displays it in a pie chart.

**Budgets** allows you to set monthly spending goals for each transaction category while also tracking your progress toward meeting those goals.

**Trends** plots your spending by category over time in a line graph.

**Debts** shows your debt repayment timeline and suggests strategies to pay off your debt obligations.

Cash Flow uses previous transaction information to project future inflows and outflows.

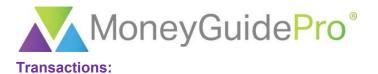

After adding your accounts in MX, the first page you should visit is the Transactions page. The data displayed on this page (specifically, the transaction categories) is the basis for all other MX pages within the My Snapshot tool. When you first click on Transactions, your page will display your most recent transactions first.

| Snapshot       | <b>:</b><br>Transactions | Spending | O<br>Trends Debts         | Cash Flow |               | Return | to My Plans 🗴 |
|----------------|--------------------------|----------|---------------------------|-----------|---------------|--------|---------------|
| 5 Account(s) v |                          | < 12     | Jun 7, 2017 - Jul 6, 2017 | ~ >       |               | <br>+  | Q             |
| ~ Date         | Payee                    |          | Category                  |           | Account       |        | Amount        |
| Jul 05, 2017   | Lowe's                   |          | Home Improvemer           | nt        | Joint Account |        | \$12.17       |
| • Jul 05, 2017 | Macy's                   |          | Shopping                  |           | Joint Account |        | \$84.24       |
| • Jul 05, 2017 | Macy's                   |          | Shopping                  |           | Joint Account |        | \$21.06       |
| • Jul 05, 2017 | Sheetz                   |          | Gas                       |           | Joint Account |        | \$27.58       |
| • Jul 05, 2017 | Kroger                   |          | Grocerles                 |           | Joint Account |        | \$23.08       |

By default, MX will include all transactions from all account types on this page except investment accounts. However, you can filter the accounts used within this section by clicking the **Account(s)** hyperlink at the top of the page. From here, you can check **All** to include all accounts or check the accounts individually from the list below.

| Snapshot Accounts | ons Spending I | کُلُک<br>Budgets Trends | Debts Ca         | ash Flow |   |               |   | Return t | to My Plans 🗴 🔵 |
|-------------------|----------------|-------------------------|------------------|----------|---|---------------|---|----------|-----------------|
| 5 Account(s)      | < 12           | Jun 7, 20               | 17 - Jul 6, 2017 | ~        | > |               | ⊥ | +        | Q               |
| ⊘ ALL             | A              | Cat                     | egory            |          |   | Account       |   |          | Amount          |
| CHECKING          |                | Hom                     | ne Improvement   |          |   | Joint Account |   |          | \$12.17         |
| . Ochecking       |                | Sho                     | Shopping         |          |   | Joint Account |   |          | \$84.24         |
| SAVINGS           |                | Sho                     | Shopping         |          |   | Joint Account |   |          | \$21.06         |
| CREDIT CARD       |                | Gas                     |                  |          |   | Joint Account |   |          | \$27.58         |
| • 📀 Platinum Visa |                | Groo                    | cerles           |          |   | Joint Account |   |          | \$23.08         |
| INVESTMENT        | Payment        | Δute                    | Payment          |          |   | Ioint Account |   |          | \$288 81        |

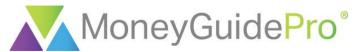

To edit the time period for the Transactions page, click on the **date range** at the top of the page. You can click on the start and end dates in the calendar to select a custom time period.

| 7 Account(s) v |        | < 12           | Dec 18, 2017 | 7 - Jan 16, I | 2018 |      |    | ^   | >   |     |  | ⊻. | + | Q          |     |
|----------------|--------|----------------|--------------|---------------|------|------|----|-----|-----|-----|--|----|---|------------|-----|
| ~ Date         | Payee  | From           |              |               |      |      |    |     |     |     |  |    |   | Amo        | unt |
| • Jan 13, 2018 | Credi  | Dec 18, 2017   |              | <             | Jan  | uary | >  | > < | 201 | 8 > |  |    |   | + \$124.57 | -   |
| • Jan 12, 2018 | Chec   | То             |              | S             | Μ    | Т    | W  | Т   | F   | S   |  |    |   | \$50.00    | -   |
|                |        | Jan 16, 2018   |              | 31            | 1    | 2    | 3  | 4   | 5   | 6   |  |    |   |            |     |
| • Jan 12, 2018 | Targe  |                |              | 7             | 8    | 9    | 10 | 11  | 12  | 13  |  |    |   | \$10.52    |     |
| • Jan 12, 2018 | Jerse  | Select a Range |              | 14            | 15   | 16   | 17 | 18  | 19  | 20  |  |    |   | \$16.37    |     |
|                |        | This Month     | Last 30 Days | 21            | 22   | 23   | 24 | 25  | 26  | 27  |  |    |   |            |     |
| • Jan 12, 2018 | Trans  | Last Month     | Last 90 Days | 28            | 3 29 | 30   | 31 |     |     |     |  |    |   | \$50.00    |     |
| • Jan 12, 2018 | Krog€  | Year To Date   | Last Year    |               |      |      |    |     |     |     |  |    |   | \$64.93    |     |
| • Jan 12. 2018 | Kroa€. |                |              |               |      |      |    |     |     |     |  |    |   | \$55.81    |     |

The right-hand menu includes the Download, Manual Transaction and Search buttons.

| Snapshot   | Accounts | Transactions | <b>C</b><br>Spending | ل<br>Budgets | O<br>Trends | Debts         | Cash Flow |     |         |          | Return t | to My Plans 🗴 |
|------------|----------|--------------|----------------------|--------------|-------------|---------------|-----------|-----|---------|----------|----------|---------------|
| 5 Account( | s) ~     |              | <                    | 12           | Jun 7, 201  | 7 - Jul 6, 20 | 17        | ~ > |         | <u>+</u> | +        | Q             |
| ~ Date     |          | Payee        |                      |              | Cate        | agory         |           |     | Account |          |          | Amount        |

The **Download** button will export all available transactions into an Excel spreadsheet. This spreadsheet will include any memos that you add in MX.

The **Search** button will search all of your transactions by keyword. You can enter keywords that appear in the Date, Payee, Category, and Account fields.

The **Manual Transaction** button will allow you to add a transaction manually into MX that was not imported from a financial institution's website to be included in the other modules. The input screen is displayed below.

| Amount   | \$0.00               |
|----------|----------------------|
| Payee    | le: Verizon Wireless |
| Date     | Jul 6, 2017          |
| Category | Choose A Category    |
| Account  | Select an Account    |
| Туре     | Debit Credit         |
| Memo     | Add a memo           |

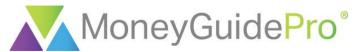

To create a tag or add a memo for a transaction, click on the transaction.

|                |               | ←             | Transaction Details | •••     |
|----------------|---------------|---------------|---------------------|---------|
|                | Payee         | Lowe's        |                     | \$12.17 |
|                | Lowe          | Joint Account |                     | ψ12.17  |
|                |               |               |                     |         |
|                |               | Payee         | Lowe's              |         |
|                |               |               | LOWES               |         |
|                |               | Date          | Jul 5, 2017         |         |
|                |               | Category      | Home Improvement    |         |
| • Jul 05, 2017 | $\rightarrow$ | Tags          | (+)                 |         |
| • Jul 05, 2017 | $\rightarrow$ | Memo          | Add a memo          |         |

By default, MX does not have any pre-populated tags. However, you can add in your own customized tags by clicking the + button. Once you add a tag, it will become searchable for all of your other transactions. To tag a transaction, click on the name of the tag. You will see a check mark next to the tag that has been selected for the transaction.

To add a memo, click on **Add a memo** and type in the custom memo. This memo will then display on the transactions page that you can then export into Excel.

|   | ←                       | Transaction Deta | all | ←                | Select a Tag  |      |
|---|-------------------------|------------------|-----|------------------|---------------|------|
|   | Lowe's<br>Joint Account |                  |     | Search for a Tag |               |      |
| _ |                         |                  |     | Your Tags        |               | EDIT |
|   |                         |                  |     | Business         | $\rightarrow$ | ~    |
|   | Payee                   | Lowe's           |     | Miscellaneous    |               |      |
|   |                         | LOWES            |     | + Add a New Tag  |               |      |
|   | Date                    | Jul 5, 2017      |     |                  |               |      |
|   | Category                | Home Improvement |     |                  |               |      |
|   | Tags                    | + Business       |     |                  |               |      |
|   | Memo                    | Add a memo       |     |                  |               |      |

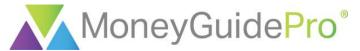

To change the category of a transaction, click on the current category for the transaction.

| ~ Date       | Payee  | Category         | Account       | Amount  |
|--------------|--------|------------------|---------------|---------|
| Jul 05, 2017 | Lowe's | Home Improvement | Joint Account | \$12.17 |
| Jul 05, 2017 | Macy's | Shopping         | Joint Account | \$84.24 |

From this page, you find the desired category by using the search bar at the top of the window or by scrolling down the page. You can choose one of the main categories (in the below example, Home or Health & Fitness) or you can click on the + button next to each category to select a subcategory. At the bottom of each list of subcategories is the + Add a Subcategory button, which allows you to enter a custom subcategory.

| 5 Account(s) v | < 12          | Jun 7, 2017 - Jul 6, 2017 v | > Category                           |
|----------------|---------------|-----------------------------|--------------------------------------|
| ~ Date         | Payee         | Category                    | © Search for a category              |
| Jul 05, 2017   | Lowe's        | Home Improvement            | Health & Fitness +                   |
| Jul 05, 2017   | Macy's        | Shopping                    | home                                 |
| • Jul 05, 2017 | Macy's        | Shopping                    | Furnishings                          |
| • Jul 05, 2017 | Sheetz        | Gas                         | Home Improvement O<br>Home Insurance |
| • Jul 05, 2017 | Kroger        | Grocerles                   | Home Services                        |
| • Jul 05, 2017 | XYZ Car Loans | Auto Payment                | Home Supplies                        |
| • Jul 05, 2017 | ABC Mortgage  | Mortgage & Rent             | Mortgage & Rent                      |
| • Jul 05, 2017 | Chick-Fil-A   | Fast Food                   | - Add a Subcategory                  |
| • Jul 05. 2017 | Sheetz        | Gas                         |                                      |

By clicking on the name of a transaction, you can flag, exclude or split a transaction by clicking the **ellipsis** icon.

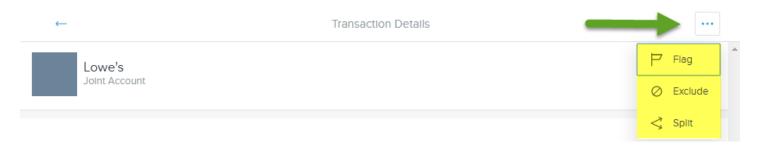

When you **Flag** a transaction, the transaction will be highlighted on the Transactions page. You will see the flag on the far left-hand side of the page.

| ~ Date         | Payee  | Category         | Account       | Amount  |
|----------------|--------|------------------|---------------|---------|
| P Jul 05, 2017 | Lowe's | Home Improvement | Joint Account | \$12.17 |
| Jul 05, 2017   | Macy's | Shopping         | Joint Account | \$84.24 |

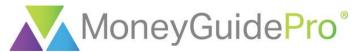

When you **Exclude** a transaction, the transaction will not be included in any other part of the MX advanced modules. The transaction will also be greyed out in the transactions list.

| ~ Date       | Payee             | Category | Account       | Amount  |
|--------------|-------------------|----------|---------------|---------|
|              | (Excluded) Lowe's |          |               | \$12.17 |
| Jul 05, 2017 | Macy's            | Shopping | Joint Account | \$84.24 |

To **Include** the transaction again once you have excluded the transaction in MX, click on the transaction and click the **Include** button.

| ←                   |           | Transaction Details |         |
|---------------------|-----------|---------------------|---------|
| Lowe's<br>Joint Ac  |           |                     | \$12.17 |
| This transaction is | excluded. |                     | Include |
| Payee               | Lowe's    |                     |         |

When you **Split** a transaction, the same transactions can be divided into multiple categories. This division will carry over to the other advanced MX modules.

| ←     |                         |                             | Transaction Detail | ←                   | Split Transact | tion           |         |
|-------|-------------------------|-----------------------------|--------------------|---------------------|----------------|----------------|---------|
|       | Lowe's<br>Joint Account |                             |                    | Original            |                | Amount         | *       |
| _     |                         |                             |                    | Lowe's              |                | \$12.17        |         |
| Paye  | e                       | Lowe's                      |                    | Category            |                | Amount         |         |
|       |                         | LOWES                       |                    | Home Improvem       | ent            | \$4.17         |         |
| Date  |                         | Jul 5, 2017                 |                    | Shopping            |                | \$ 8           | 1       |
| Categ | gory                    | Home Improvement            |                    | + Add Another Split |                |                |         |
| Tags  |                         | + Business                  |                    |                     |                | Total: \$12.17 |         |
| Mem   | 0                       | Light bulbs for the office. |                    |                     |                |                |         |
|       |                         |                             |                    |                     |                |                |         |
|       |                         |                             |                    |                     |                | Cancel         | e Split |

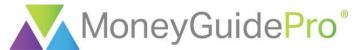

Once you have split a transaction, the split symbol will display on the Transactions page.

| -              |        |          |               |         |
|----------------|--------|----------|---------------|---------|
| ~ Dat          | Payee  | Category | Account       | Amount  |
| ⊲ Jul 05, 2017 | Lowe's | Split    | Joint Account | \$12.17 |
| Jul 05, 2017   | Macy's | Shopping | Joint Account | \$84.24 |

You can click on the **Split** icon to add a tag, add a memo or delete the separated transaction.

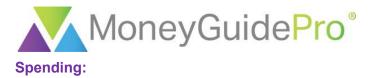

This section is an extension of the Transactions section. The Spending section is designed to display all of your spending graphically by transaction category and subcategory. As a best practice, you may wish to review the Transactions section first before moving to this section. However, you can modify transactions from this section as well.

To edit the time period for the Transactions page, click on the **date range** at the top of the page. You can click on the start and end dates in the calendar to select a custom time period.

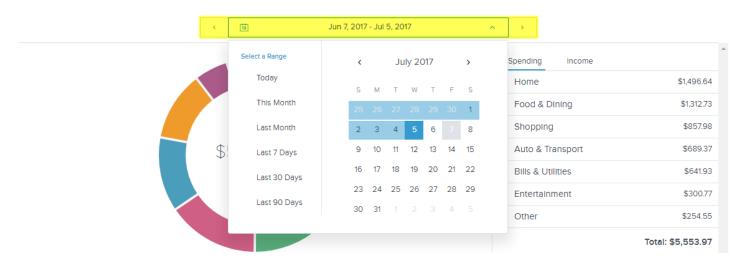

You can also switch between Spending and Income by using the tabs at the top of the right-hand menu.

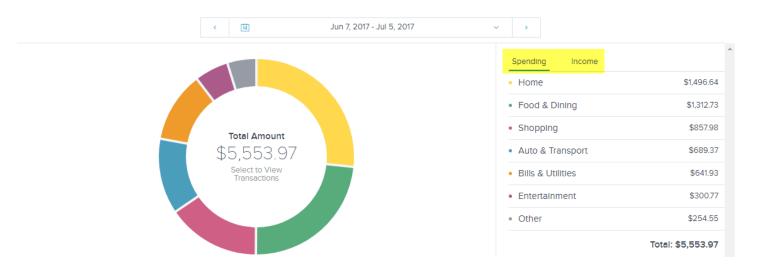

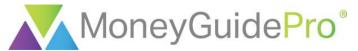

To view any category's transactions in detail (such as Shopping), double-click on the category on the righthand menu or on the associated piece of the pie chart.

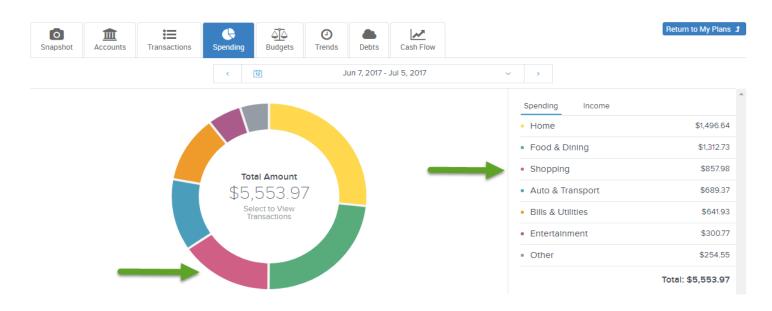

Once you have clicked the category you wish to view, the subcategories will be displayed on the right-hand menu. You can view all transactions associated with a subcategory (such as Clothing) by double-clicking on the subcategory on the right-hand menu or on the associated piece of the pie chart. You can view all transactions associated with the entire category (Shopping) by clicking on the center of the pie chart.

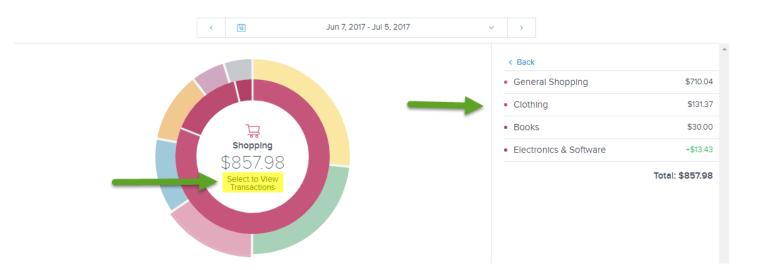

From here, you can change the category, add a memo or set a tag for any transaction within the category or subcategory. The options available here are identical to those in the Transactions page.

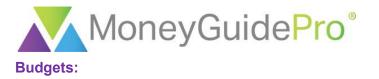

The Budgets section allows you to create and track a monthly budget using the transactions data you previously imported or manually entered.

The first time you visit this page, you have the option to auto-generate a budget or manually enter a budget.

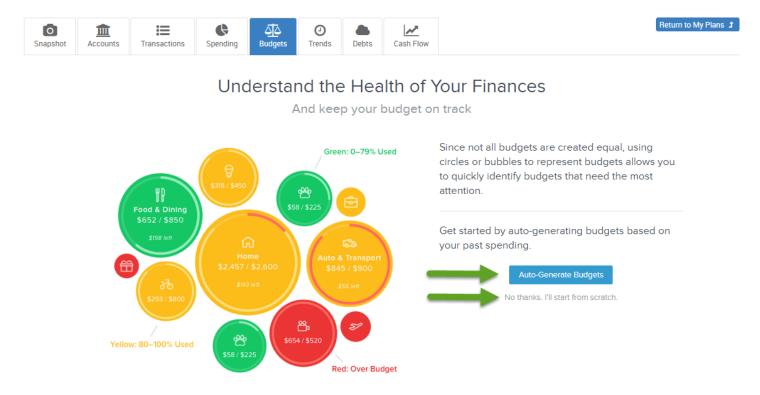

If you click **Auto-Generate Budgets**, MX will create a budget based on the client's previous spending. You may wish to check the Transactions or Spending sections first to ensure your client's transactions have been properly categorized before using this option.

If you click **No thanks. I'll start from scratch**, you will be able to choose the spending amounts for selected categories within the budget.

When creating a budget from scratch, the program will first ask you to choose the categories you want to include. Click on the name of the category or the **+** icon to include the category in the budget.

| ← Manage Budgets                                              |   |  |  |
|---------------------------------------------------------------|---|--|--|
| \$4,777<br>Projected Income - SUdgeted = \$4,777<br>Remaining |   |  |  |
| Not In Use                                                    |   |  |  |
| Home<br>so                                                    | + |  |  |
|                                                               | + |  |  |

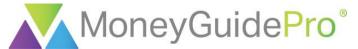

If you want to remove an added category from the Budget section, click the trash can icon.

| ← Manage Budgets                                               |   |  |
|----------------------------------------------------------------|---|--|
| \$4,777 - \$0 = \$4,777<br>Projected Income Budgeted Remaining |   |  |
| Home so                                                        | Ē |  |
| Shopping<br>\$0                                                | Ē |  |

Once you have selected all of the categories you want in your budget, click the a**rrow** icon to enter your budget spending amounts.

| -               | Manage Budgets                                                   |    |
|-----------------|------------------------------------------------------------------|----|
|                 | \$4,777 - \$0 = \$4,777<br>Projected Income - Budgeted Remaining |    |
| Home<br>\$0     |                                                                  | ۵. |
| Shopping<br>\$0 |                                                                  | Ŵ  |

From here, click on the bubble for the category you want to edit.

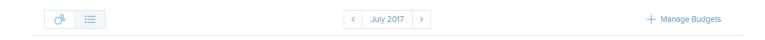

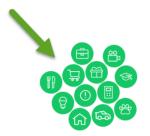

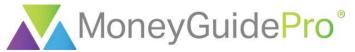

MX will then display the total amount spent in this category in the current month. You can see all transactions within this category by clicking on the bubble in the middle of the window or on the **View Transactions** hyperlink at the bottom of the page.

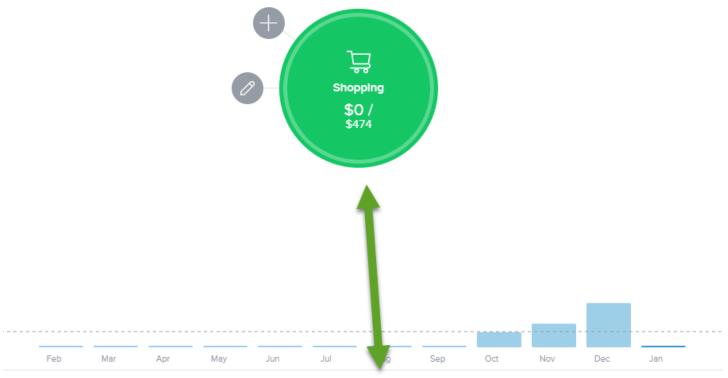

**View Transactions** 

You can click the **+** icon to add a subcategory into the budget. The subcategory will be displayed as a separate bubble off the main spending category bubble. This will allow you to break out the subcategory and track its spending separately.

Click the **pencil** icon to edit the spending amount for the category or subcategory. From this menu, you can also delete an unwanted spending category.

| Edit Shopping Budget?    |  |
|--------------------------|--|
| Total Unbudgeted: \$4777 |  |
| \$O                      |  |
| Cancel Save              |  |
| Delete Shopping Budget   |  |

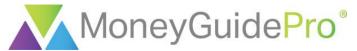

To change the month used for this spending category or subcategory, click the bar associated with the month at the bottom of the page. Please note that this will also change the month used for the Budget module.

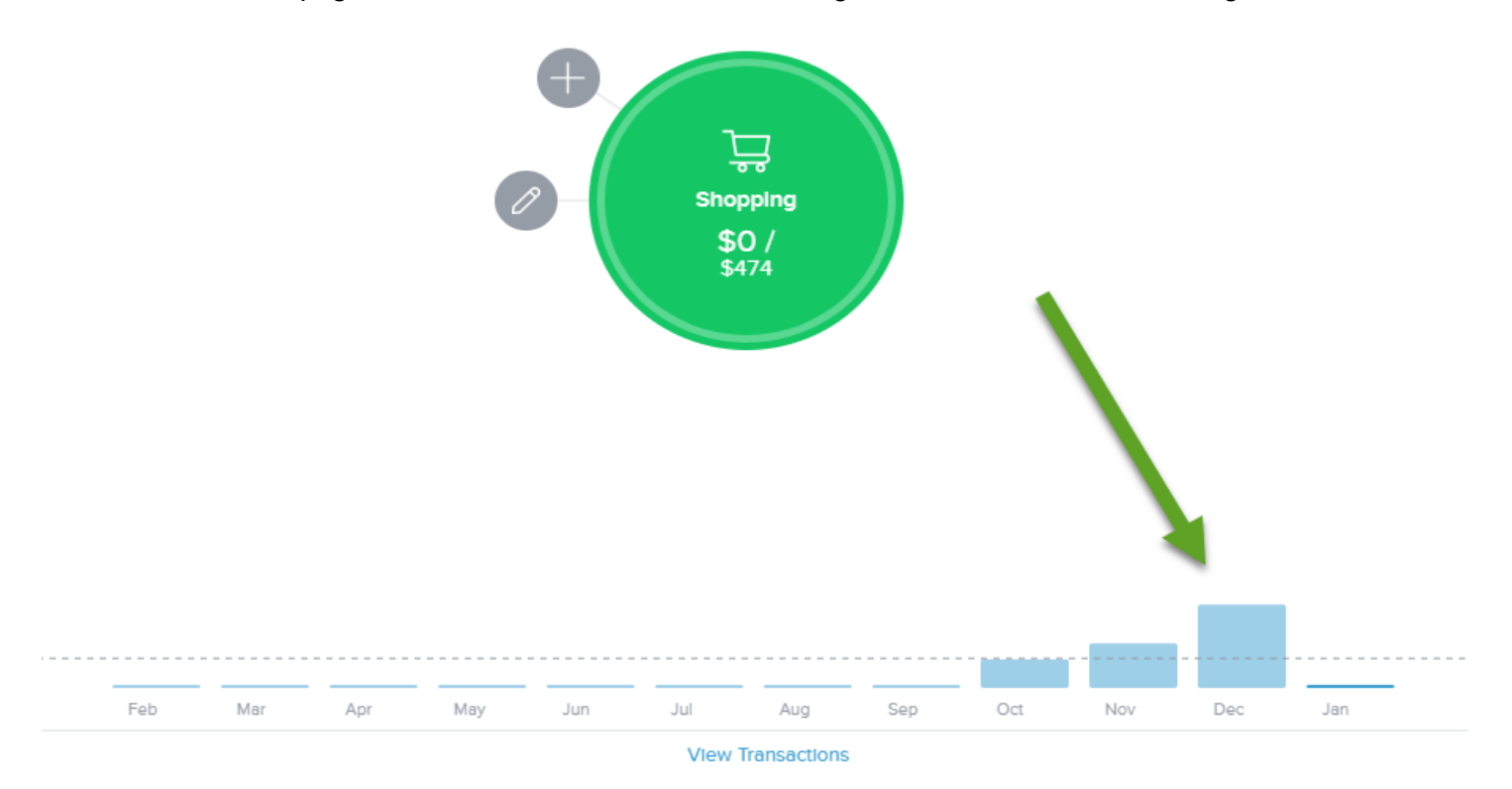

If you would prefer to create a budget using a more traditional grid format, click the **grid** icon in the top lefthand corner of the page.

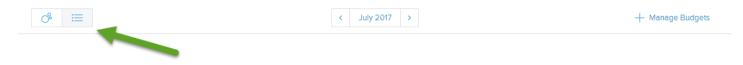

If you change your mind and want an auto-generated budget, click the **+ Manage Budgets** hyperlink in the top right-hand corner of the page.

| - 0° ≅ | < July 2017 > | + Manage Budgets |
|--------|---------------|------------------|
|        |               |                  |

From this page, scroll down to the bottom of the page and click Recalculate Budgets.

| Travel<br>\$0                                                                                                    | +   |
|----------------------------------------------------------------------------------------------------|-----|
| Uncategorized<br>so                                                                                                    | +   |
| Recalcuate Budgets This will recalcuate budgets based on the previous two months of transactions. Don't worry, you can undo it if you don't like the results. |     |
| (                                                                                                    | • • |

© 2018 PIEtech, Inc. All Rights Reserved.

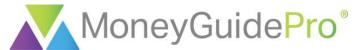

To save the auto-generated budget or to revise the budget, click the **Arrow** icon in the top left-hand corner of the window.

| ← ← Manage Budg                          | ets                    |
|------------------------------------------|------------------------|
| \$4,777 \$0<br>Projected Income Budgeted | = \$4,777<br>Remaining |
| Home<br>\$0                              | Đ                      |
| Shopping<br>\$0                          | ۱.<br>L                |

If you want to undo this step and continue manually entering your budget, scroll back down to the bottom of the page and click **Undo Calculation**.

| Gifts & Donations<br>\$0                                                                                                    | +  |
|----------------------------------------------------------------------------------------------------|----|
| Kids<br>\$0                                                                                                    | +  |
| Undo Recalulations Undo Recalulations This will recalcuate budgets based on the previous two months of transactions. Don't worry, you can undo it if you don't like the results. | •  |
| (                                                                                                    | ×. |

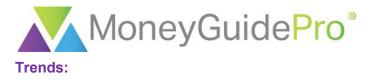

The Trends page is designed to show you how your spending has changed over time. Just like the Spending and Budgets pages, the Trends page uses the transactions data from the Transactions page.

To change the time period used in the Trends section, click the **time period** dropdown at the top center of the page.

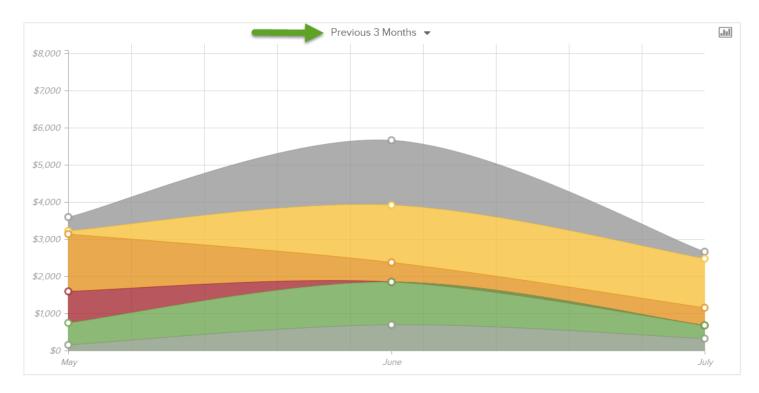

To analyze a specific category's spending trends, click on the category within the line graph. This will reveal the spending trends for all associated subcategories.

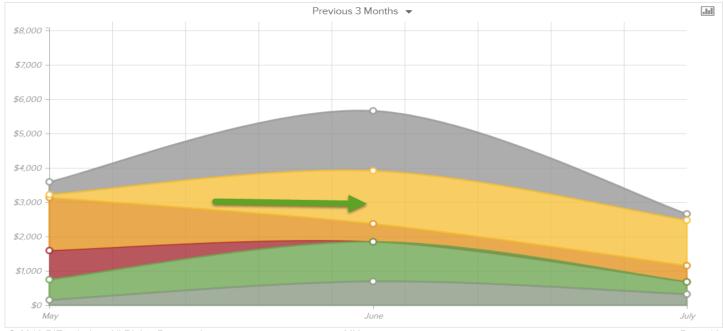

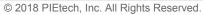

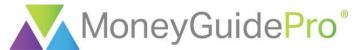

You can hover your mouse over the subcategory to view the previous months' spending trends.

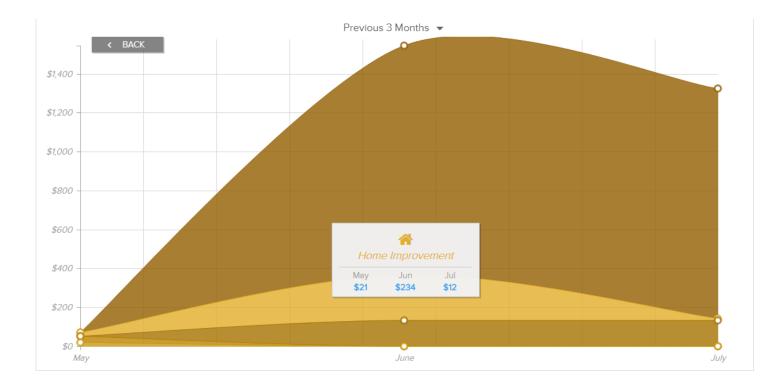

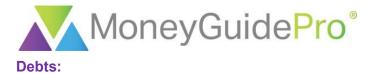

The Debts page uses the balance, APR and minimum payment information from your liabilities to calculate debt payoff strategies and the date you will be debt-free. Unless the data was previously entered, the first step on this page is to ensure the minimum payment and APR has been entered for each liability. The accounts that are missing information will have a red ! icon on the left-hand side of the account.

| I        | Aug | Aug 13  | Aug 20 | Aug 27   | Sep 03 | Sep 10 | Sep 17       | Sep 24  | October |
|----------|-----|---------|--------|----------|--------|--------|--------------|---------|---------|
| Priority |     | Account |        | Balance  |        | APR    | Last Payment | Amount  | Due     |
| 0        |     |         |        | \$526.13 |        | 5.5%   |              | \$0.00  |         |
| 1        |     |         |        | \$34.94  |        | 10.9%  | 8.1.2017     | \$15.00 |         |

When you click on the name of the account, the missing data fields will be highlighted in red.

|                                               | 0              | IMPOSSIBLE PA<br>Please update your inte<br>minimum payment | erest rate or        |
|-----------------------------------------------|----------------|-------------------------------------------------------------|----------------------|
| Balance<br>\$526.13<br>Next Payment<br>\$0.00 |                |                                                             | S Exclude From Chart |
| Min Payment                                   | \$0.00         |                                                             |                      |
| APR (%)                                       | 5.5            |                                                             |                      |
| Payment Due                                   | Enter Due Date |                                                             |                      |

Once all minimum payment and APR information has been entered, MX will prioritize the order in which you can repay your debt, estimate when you will be debt-free using the payment schedule and calculate the total savings by snowballing the minimum payments. To get more information on snowballing, click the **i** icon in the top right-hand corner of the window.

|                     |              |       |      |                   |                                       |       |              |                      |                      | ruary 2020 🛛 🕚             | - |
|---------------------|--------------|-------|------|-------------------|---------------------------------------|-------|--------------|----------------------|----------------------|----------------------------|---|
|                     |              |       |      |                   | · · · · · · · · · · · · · · · · · · · |       |              | > Total sa           | /ings by sri<br>ts   | owballing minimum          |   |
|                     |              |       |      |                   |                                       |       |              | > Debt-free<br>and 3 | e accelera<br>months | tion                       |   |
|                     |              |       |      |                   |                                       |       |              |                      |                      |                            | 1 |
| 1                   |              |       |      |                   |                                       |       |              |                      |                      |                            |   |
| October             | 2018         | April | July | October           | 2019                                  | April | July         | October              | 2020                 | Aprll                      |   |
| October<br>Priority | 2018<br>Acco |       | July | October<br>Balanc |                                       | April | July<br>APR  | October<br>Last Pay  |                      | <b>April</b><br>Amount Due |   |
| riority 1           | Acco         | ount  |      | Balanc<br>\$34.94 | e<br>I                                |       | APR<br>10.9% | Last Pay<br>10.1.201 | rment<br>1           | Amount Due<br>\$15.00      |   |
|                     | Acco         | ount  |      | Balanc<br>\$34.94 | e                                     |       | APR<br>10.9% | Last Pay<br>10.1.201 | rment<br>7           | Amount Due                 |   |

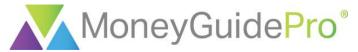

To view the amount of debt remaining at any future date, hover your mouse over the month in question.

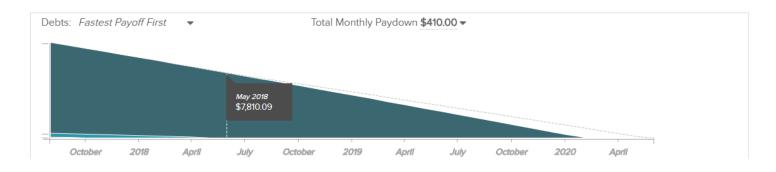

You can change the payoff strategy using the drop-down in the top left-hand corner of the page. You can choose from Fastest Payoff First, Highest Interest First, Lowest Balance First, and Highest Balance First.

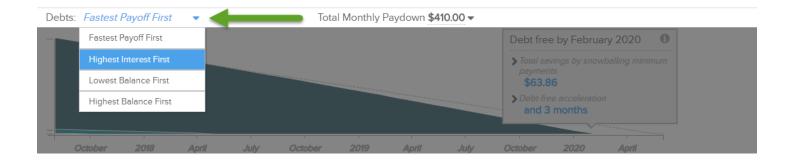

By default, the Debts page assumes the total monthly pay down will equal the total minimum payments for all accounts. To add additional funds to the debt pay down illustration, click the dropdown in the top-center of the page and enter the additional monthly amount in the top right-hand corner.

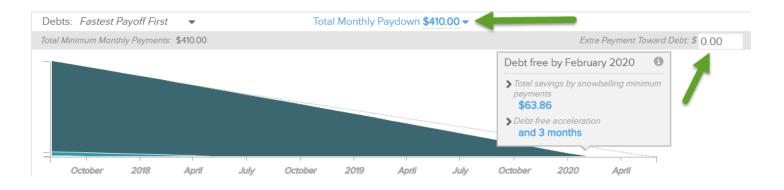

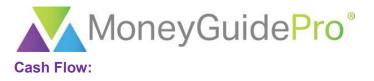

The Cash Flow page will review previous cash flow information in order to predict future account balances and cash flows. You can also track account values for any previous date in either a chart or graph format. The first time you visit this page, click **Next**, **Next**, and **Get Started** to begin creating your cash flow chart.

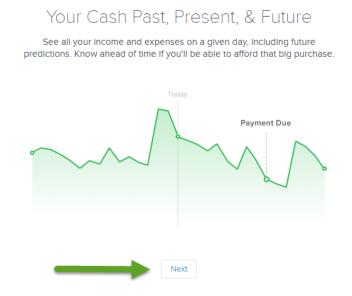

MX will then analyze your previous transactions and locate any recurring transactions. To allow MX to use a previous transaction to forecast future transactions in the Cash Flow analysis, click the green **checkmark** icon next to the transaction. If the transaction is not recurring, click the red **X** icon. This can also be done by clicking the green **checkmark** icon followed by **No Repeat** in the Repeat section.

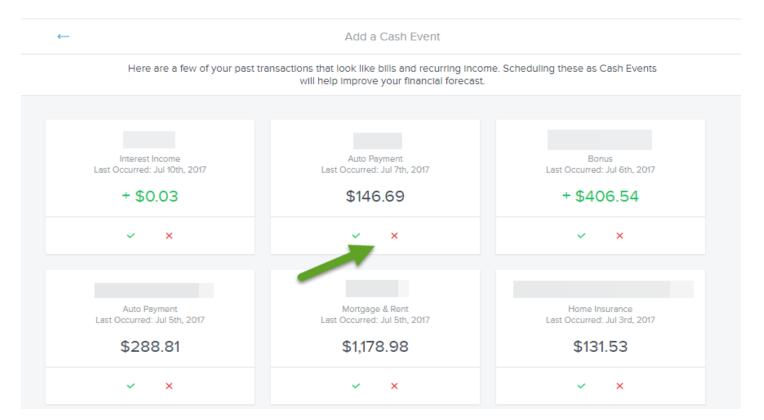

© 2018 PIEtech, Inc. All Rights Reserved.

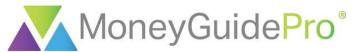

By clicking the green **checkmark** for a transaction, MX will ask you to input the start date of the transactions, how often the transaction will be repeated, and the end date. You may need to scroll down to reveal all available options. Once this data is entered, click the blue **Save** button at the bottom of the page.

| ←    |                                           | Add a Cash Even                                                             | 1 ←     |        |    | F  | reque  | ency |    |          |           |
|------|-------------------------------------------|-----------------------------------------------------------------------------|---------|--------|----|----|--------|------|----|----------|-----------|
|      | Here are a few of your past 1             | transactions that look like bills and rec<br>will help improve your financi |         | te     |    |    |        |      |    |          |           |
|      |                                           |                                                                             |         | <      |    | Jı | uly 20 | )17  |    | >        |           |
|      | Interest Income                           | Auto Payment                                                                |         | S      | М  | т  | W      | т    | F  | S        |           |
| Last | Occurred: Jul 10th, 2017                  | Last Occurred: Jul 7th, 2017                                                |         | 25     |    | 27 |        |      |    | 1        |           |
|      | + \$0.03                                  | \$146.69                                                                    |         | 2      | 3  | 4  | 5      | 6    | 7  | 8        |           |
|      | ~ ×                                       | ✓ ×                                                                         |         | 9      | 10 |    | 12     | 13   | 14 | 15       |           |
|      |                                           |                                                                             |         | 16     | 17 | 18 | 19     | 20   | 21 | 22       |           |
|      |                                           |                                                                             |         | 23     | 24 | 25 | 26     | 27   | 28 | 29       |           |
| Last | Auto Payment<br>t Occurred: Jul 5th, 2017 | Mortgage & Rent<br>Last Occurred: Jul 5th, 2017                             |         | 30     | 31 | 1  | 2      |      | 4  |          |           |
|      | \$288.81                                  | \$1,178.98                                                                  | Repeats | ;      |    |    |        |      |    |          |           |
|      | \$200.01                                  | \$1,17 0.00                                                                 | 0 N     | o Repe | at |    |        |      |    | (one-tir | me only)  |
|      | ✓ X                                       | ~ ×                                                                         |         | eekly  |    |    |        |      |    | (        | (Fridays) |
|      |                                           |                                                                             |         |        |    |    |        |      |    |          | -         |
| 4    |                                           |                                                                             |         |        |    |    |        |      |    |          | Save      |

After you have gone through all of the transactions on this page, you can add a future transaction from scratch or based on a previous transaction by clicking **+ Create your own**.

| ← | Add a Cash Event                                                                                                    |
|---|----------------------------------------------------------------------------------------------------|
|   | Here are a few of your past transactions that look like bills and recurring income. Scheduling these as Cash Events will help improve your financial forecast. |
|   |                                                                                                    |
|   |                                                                                                    |
|   | No Event Suggestions                                                                                                    |
|   | Still missing a bill?                                                                                                    |
|   | Create your own                                                                                                    |

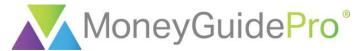

You can also create a future transaction on the previous page by clicking + Add an Event.

| Chart Calendar                 | 2 Account(s) ~ |   | $\rightarrow$                   | + Add an Event       |
|--------------------------------|----------------|---|---------------------------------|----------------------|
| Current Cash Available \$4,506 |                | 0 | June 2017                       |                      |
| \$8.0k                         |                | 0 | Verizon Wireless<br>Tue, Jun 13 | \$256<br>Paid Jun 13 |

You can change the time period for the Cash Flow page using the calendar on the bottom left-hand corner of the page.

| <br>J                  | Jun 11       | Jun 15       | Ju        | n 18 🛛 19 | ) Jun | 23    | Jun 27 | Jul 1 | Jul 5 | Jul 9 |
|------------------------|--------------|--------------|-----------|-----------|-------|-------|--------|-------|-------|-------|
| ncome \$0 Expenses \$0 |              | )            | Ending \$ | \$4,212   |       |       |        |       |       |       |
| <                      | Jun 11, 2017 | - Jul 11, 20 | 17        | >         | Today | Month | Year   |       |       |       |

To change the accounts included in the Cash Flow page, click the **Account(s)** hyperlink at the top of the page. Only Checking, Savings and Cash accounts can be included in the Cash Flow page.

| Chart Calendar         | 2 Account(s)  |
|------------------------|---------------|
| Current Cash Available | ⊘ ALL ▲       |
| \$4,506                | CHECKING      |
| \$8.0k                 | Checking      |
|                        | SAVINGS       |
| \$6.0k                 | Joint Account |
|                        |               |

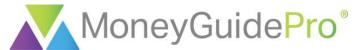

You can also switch between the default graph view and a chart view by using the **Chart / Calendar** buttons at the top left-hand corner of the page.

| Chart Calendar | 2 Account(s) 🗸 |
|----------------|----------------|
|----------------|----------------|

Current Cash Available

#### \$4,506

| Sun |       | Mon |       | Tue   | Wed   | Thu          | FrI   | Sat   |
|-----|-------|-----|-------|-------|-------|--------------|-------|-------|
| 25  |       | 26  |       | 27    | 28    | 29           | 30    | 1     |
|     |       |     |       |       |       |              |       | 7,135 |
| 2   |       | 3   | ^ ↓   | 4     | 5 🔸   | 6 <b>↑ ↓</b> | 7 🗸   | 8     |
|     | 7,135 |     | 6,319 | 6,319 | 4,672 | 4,897        | 4,627 | 4,627 |
| 9   |       | 10  | ^ ↓   | 11 🗸  | 12    | 13 🗸         | 14    | 15    |
|     | 4,627 |     | 4,506 | 4,506 | 4,506 | 4,250        | 4,250 | 4,250 |
| 16  |       | 17  |       | 18    | 19    | 20           | 21    | 22 🗸  |
|     | 4,250 |     | 4,250 | 4,250 | 4,250 | 4,250        | 4,250 | 4,132 |
| 23  |       | 24  |       | 25    | 26    | 27           | 28 🗸  | 29 🕇  |
|     | 4,132 |     | 4,132 | 4,132 | 4,132 | 4,132        | 3,907 | 5,376 |
| 30  | ↑↓    | 31  |       | 1     | 2     | 3            | 4     | 5     |
|     | 6,534 |     | 6,534 |       |       |              |       |       |

To edit a transaction used in the analysis, click on the name of the transaction on the right-hand menu. You can click **Mark as Paid** to incorporate the transaction into the Cash Flow analysis. You can click the **ellipsis** icon to edit or delete the transaction. From this menu, you can adjust the frequency and category of future transactions with the same name.

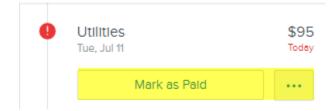

One of the Achilles heels of banking is we're too darn conservative. We're afraid to take risks. It's that mindset shift that goes with the path to freedom. You're free to try things — and you're free to fail. Ultimately, it's a shift in mindset. But you have to have it if you want to deliver a product to your client that wows them.

#### **Brent Beardall**

President and CEO, WaFd Bank

WaFd made it a priority to invest in cutting-edge fintech solutions — tapping into the full suite of MX products and creating its own innovation lab that is now Archway Software, an independent SaaS company.

"My very first meeting with MX, I asked them to fly everyone up to Seattle and we called it Nerd Fest," said Dustin Hubbard, Founder and President, Archway Software. "It was three days of being locked in a room and whiteboarding out the architecture that we'd ultimately go on to build. And MX being MX, they actually showed up with Nerd Fest T-shirts that I still have. They're awesome! So that's kind of where the relationship started."

### From Nerd Fest to Improving NPS

At the time this journey began, WaFd was one of the nation's top six banks when it comes to shareholder return and saw consistent, steady market growth. However, the bank was keenly aware that any big changes could put that success at risk — while doing nothing was likely an even bigger risk.

"We were pleased with our track record," Beardall says. "But that also scared me to death because it's easy to get complacent. It's human nature to be conservative and not want to mess up a really good thing. But that's a real risk today — that we just fall in love with who we were in the past and fail to innovate and be proactive in meeting our customers' current needs."

To distinguish itself and deliver a better money experience for consumers today and tomorrow, the bank knew it had to innovate and offer something better. Beardall admits developing an entire independent SaaS company to equip themselves for the future was a bold move, but that decision coupled with the collaborative nature of its partnership with MX, paid off in full for WaFd and its customers. Now unencumbered by long-term contracts with slow-moving vendors, WaFd can control its data, own its middleware, and be more selective about what vendors it uses. This hard-won freedom — to innovate and build on its own terms — is at the heart of WaFd's journey.

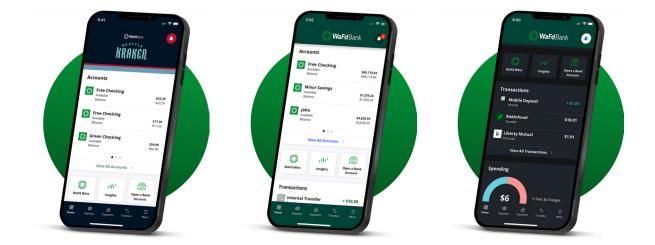

Another key element of WaFd's journey is its flexibility to partner with forward-thinking fintechs to provide its customers with leading technological solutions. The relationship between WaFd and MX is one example. WaFd purchased MX's full suite of products, including Financial Insights, which provides smart, Al-powered insights to help users increase its financial strength.

Partnering with MX gave WaFd access to tools that help it uncover important financial health insights within its data. For instance, MX allowed the bank to see that roughly 44% of its clients using MX's money management tools were classified as "financially vulnerable."

And, with account aggregation powered by MX, WaFd is able to gain a deeper understanding of its customers' full financial picture with visibility into more than 6,500 external accounts that its customers have connected to the WaFd banking experience.

"MX aggregated accounts — this is a huge miss I've seen with banks where the client is connecting their accounts on their banks. As a client, I can see all of my accounts but the banks weren't really doing anything meaningful with that information," said Hubbard.

With these insights, WaFd can better target and reach specific customer segments with the right products and services that can empower them to strengthen their financial health. Consumers are also able to see a more comprehensive view of their finances in one place, enabling a better end-user experience in managing their day-to-day finances.

I love the fact that within MX, we're able to show real-time balance sheets. If you want to help someone financially, you need to understand where they're at. **Having that real-time understanding of** where you're at, to me, just spoke volumes about what MX is about and what they want to do.

#### Brent Beardall

President and CEO, WaFd Bank

of WaFd clients using MX's money Management tools were "Financially vulnerable"

20

With Account Aggregation, WaFd is able to see the full financial picture of its

external accounts

In fact, WaFd consumers who engage with MX's tools have a significantly higher median deposit balance (\$6,500) than those who don't use them at all (\$4,500). Those who are engaged with MX tools have also led to higher returns for the bank. This is a strong indicator that investing in an experience that supports financial health pays dividends in loyalty and wallet share.

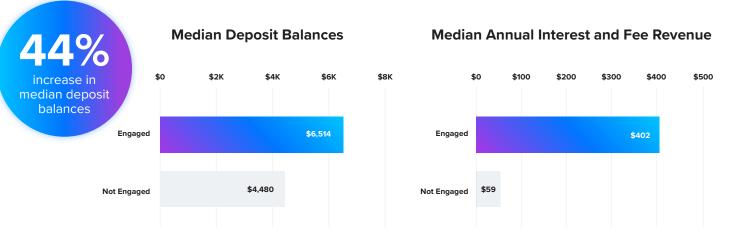

As a result of WaFd Bank's focus on innovation and leveraging data to drive value for consumers, customer satisfaction has soared. Since this journey began, the company's Net Promoter Score has increased exponentially, achieving a current score of 57 — significantly higher than the industry average (24) for banks.

"I'm a big believer in Net Promoter Score. Five years ago, WaFd was at 17. This last year, we're up to a 57 Net Promoter Score," said Beardall. "That is phenomenal. And, we're just scratching the surface of what we can do with technology now."

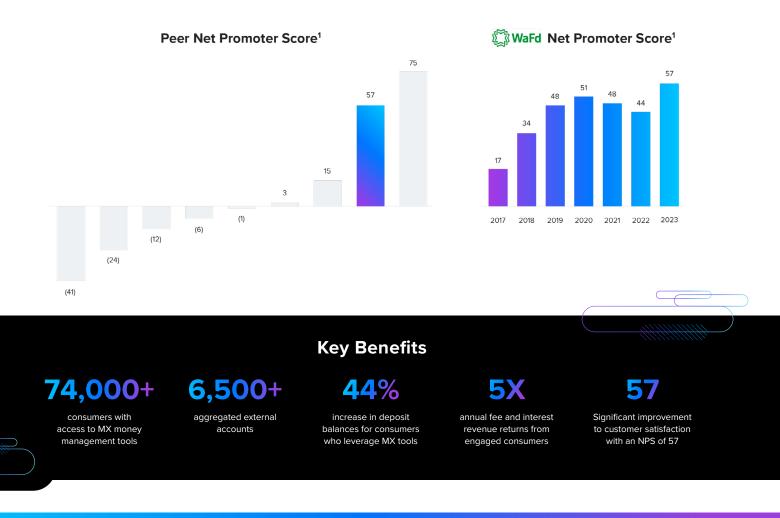

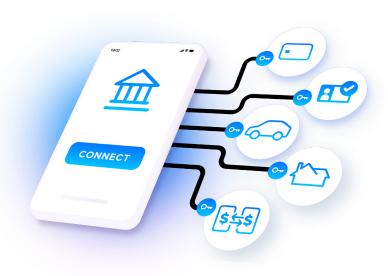

#### **About MX Aggregation**

MX's account aggregation solutions enable consumers to easily connect and view all of their financial accounts in one place - and give financial providers full visibility into consumer financial data to better meet their needs.

Learn More >

# **About MX Financial Insights**

MX delivers embedded insights supported by artificial intelligence and machine learning to protect, inform, and guide consumers with personalized guidance, offers, and recommendations based on behaviors and financial data.

Learn More >

### About MX Data Enhancement

MX offers a comprehensive suite of data enhancement services to deliver enhanced, verified financial data to improve money experiences, drive new growth opportunities, enhance decision making, and make better use of time and resources.

Learn More >

# **About MX Mobile**

MX offers a fully-featured digital banking platform that empowers financial institutions and fintechs to deliver datadriven, contextual, and personalized experiences.

Learn More >

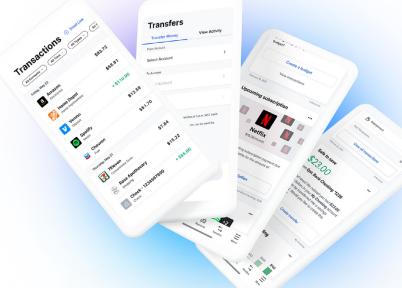

#### **Ready to Get Started?**

Learn how MX solutions can improve your digital offering.

**Request Demo** 

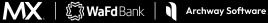